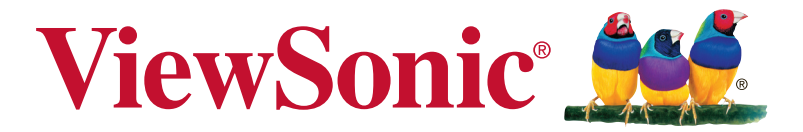

# **XG3220 顯示器 使用手冊**

Model No. VS17039 P/N: XG3220

# **感謝您選購 ViewSonic 產品**

ViewSonic 身為領導全球視覺解決方案的供應商,致力超越全球對科 技演化、創新與簡化的期待。在 ViewSonic,我們相信自己的產品擁 有對世界產生正面影響的潛力,而我們自信您選購的 ViewSonic 產品 將能為您提供絕佳的服務。

再次感謝您選擇 ViewSonic 產品!

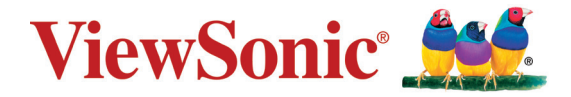

# 目錄

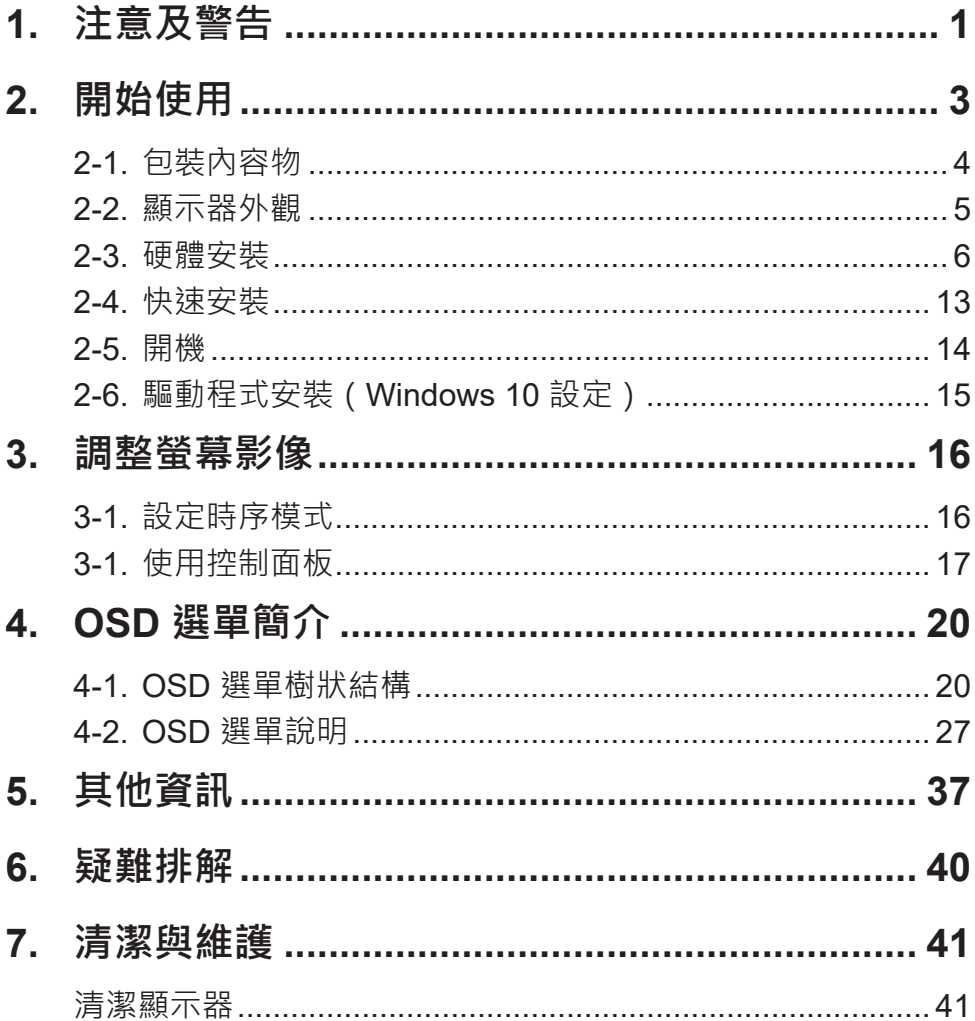

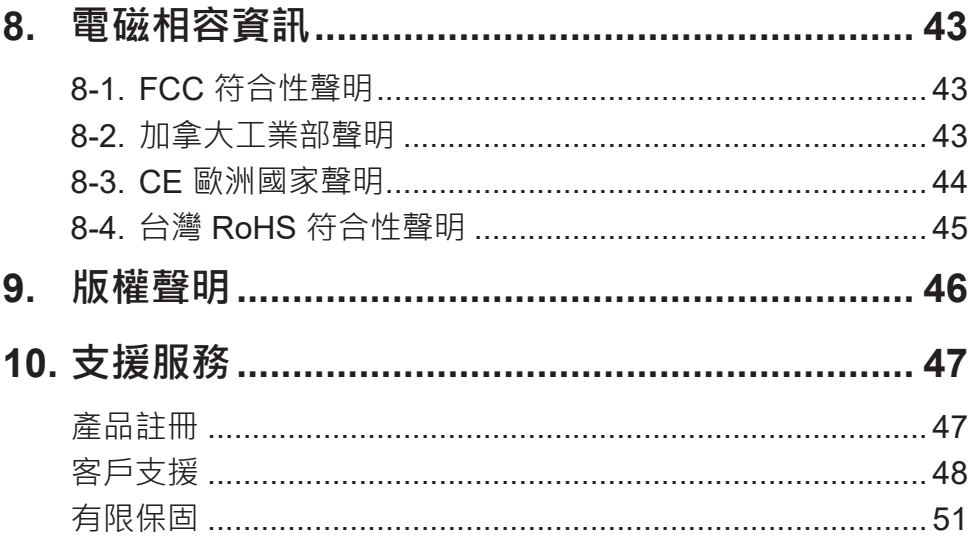

# **1. 注意及警告**

- 1. 使用設備前請詳讀這些操作指示。
- 2. 請妥善保存這些操作指示文件。
- 3. 留意所有警告並遵守所有指示。
- 4. 坐在離顯示器至少 18"/45cm 的地方。
- 5. 在移動時務必小心搬動顯示器。
- 6. 切勿拆下後蓋。顯示器內有高壓零件。如果您碰觸這些零件,可 能會受到嚴重傷害。
- 7. 請勿在靠近水的地方使用本設備。警告: 為減低火災或電擊的危 險,請勿將此產品暴露在雨或潮濕的環境中。
- 8. 避免將顯示器直接暴露在陽光或其他熱源下。調整顯示器方向, 使其偏離直接光照以減少炫光。
- 9. 只能用柔軟的乾布擦拭。如果仍無法清潔,請參照"清潔顯示 器"中更進一步的指示。
- 10. 避免碰觸螢幕。皮膚分泌油脂不易清除。
- 11. 請勿摩擦顯示器面板或對其施加壓力,否則可能造成永久損壞。
- 12. 請勿擋住任何通風口。請依製造商的指示安裝本設備。
- 13. 請勿安裝於接近熱源的地方, 例如靠近發熱器、暖氣調節設備、 爐子或其他會產生熱氣(包括放大器)等設備的地方。
- 14. 請將顯示器放置於通風良好的地方。請勿將任何物品放在顯示器 上,否則會阻礙散熱。
- 15. 請勿將任何重物放置在顯示器、視訊電纜線與電源線上。
- 16. 如果出現冒煙、異常噪音或異味, 請立即關閉顯示器並電話通知 經銷商或ViewSonic。繼續使用顯示器是不安全的。
- 17. 請勿改變確保安全用的分極式或接地式插頭。分極式插頭有兩個 扁平狀的插腳,兩個插腳的寬度有大小之分。接地式插頭有兩個 扁平狀的插腳及一個接地用的圓柱型插腳。較寬的扁平插腳和接 地插腳是確保安全之用,如果該插腳和您的電源插座不符的話, 請洽電氣技師為您更換合適的插座。
- 18. 對於具有接地端子的電源插頭, 請勿移除接地端子, 並確保良好的 接地連續性。
- 19. 請避免讓電源線受到踩踏或擠壓, 特別是插頭、電源插座及電源 線與設備的連接點這幾個地方。請將設備放置於靠近電源插座的 地方,以便取用。
- 20. 只能使用製造商指定的附件/ 配件。
- 21. 只能使用製造商指定或與產品隨售的推車、三腳架、 托架或平台。如使用推車,在移動推車/設備時務必 小心,避免翻覆導致設備損害。

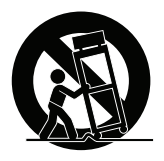

- 22. 如長時間不使用本設備時,請將插頭拔下。
- 23. 所有的維修服務請找合格的服務人員進行。當設備有任何損壞, 例如電源線或插頭損壞、液體濺入或物體掉入設備內部、設備淋 到雨或受潮或無法正常運作、或掉落地面時,就需要維修服務。
- 24. 使用過度恐傷害視力。注意事項內容:
	- (1)使用30分鐘請休息10分鐘。
	- (2)未滿2歲幼兒不看螢幕,2歲以上每天看螢幕不要超過 1 小 時。

# **2. 開始使用**

若發生問題而您不論任何原因需要將產品退回,請保留原始的包裝、 註冊表及收據。保留這些物品將有助驗證您的產品與維修、退款及/ 或將產品返還給您。

若您對於產品有任何問題,或是有任何使用指南內沒有解決的疑問, 請聯絡客服以尋求協助。

重要 | 請保留原始包裝盒以及所有包裝材料, 以便在未來運送產品 時使用。

**備註:** 本使用指南中的「Windows」一字是指 Microsoft Windows 作業系統。

# **2-1. 包裝內容物**

顯示器包裝包含:

- 顯示器
- 電源線
- 視訊纜線<sup>1</sup>
- USB 纜線
- 快速入門手冊

## **重要:**

1 包裝隨附的視訊線可能會隨著您所在的國家而改變。如需更多資 訊,請洽當地經銷商。

# **2-2. 顯示器外觀**

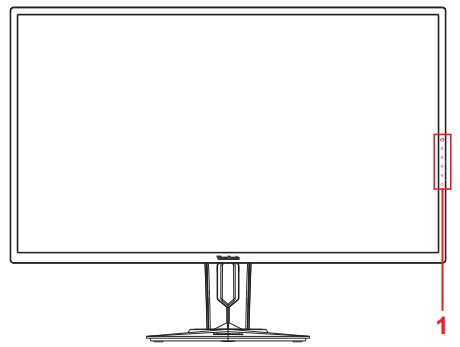

- **A. 正視圖 B. 左右視圖**
- **C. 後視圖**

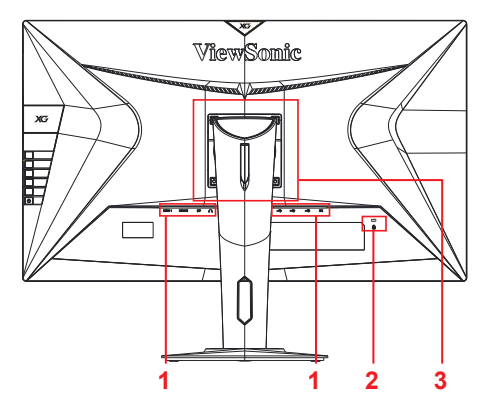

- 1. I/O 連接埠(輸入/輸出)此區域應包 含所有的 I/O 連接選項, 以及電源輸 入接頭(詳細說明請參閱 2-4)
- 2. Kensington 安全鎖插槽(詳細說明請 參閱 2-3 的 G 節)
- 3. 此為顯示器背面上的 VESA 壁掛區域\* 。如需 VESA 的壁掛安裝步驟,請參 閱 2-3 的 F 節以瞭解額外說明。 \*VESA 壁掛功能會因機型而有不同: 部分機型不提供 VESA 壁掛功能。
- **2-3. 硬體安裝**
- 

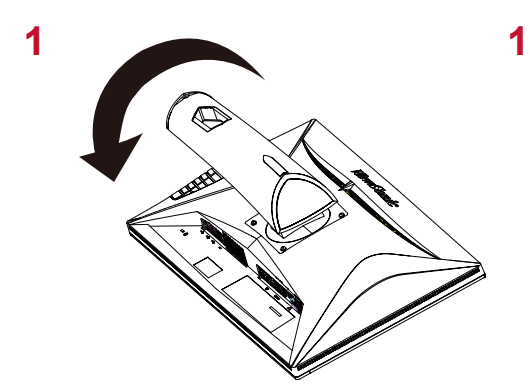

**A. 底座安裝程序 B. 底座拆卸程序**

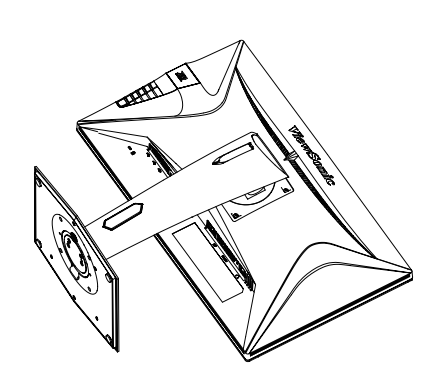

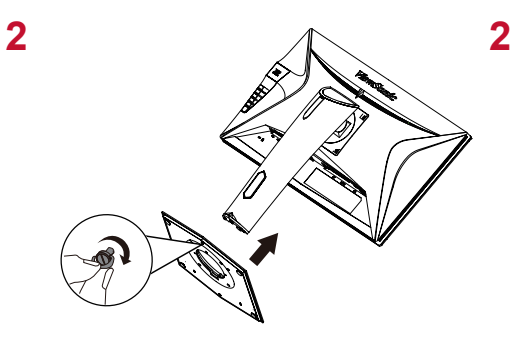

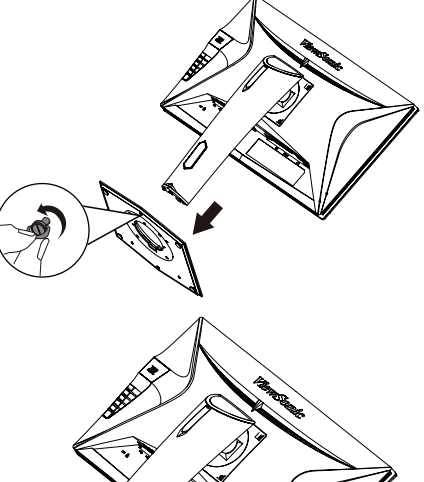

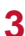

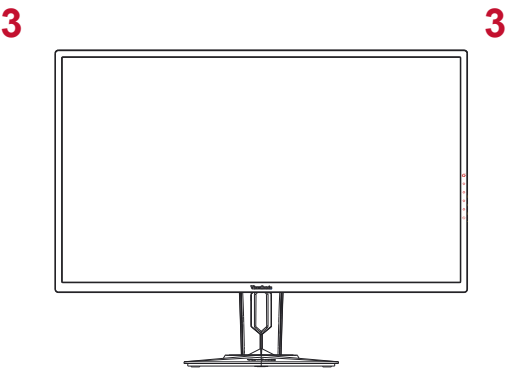

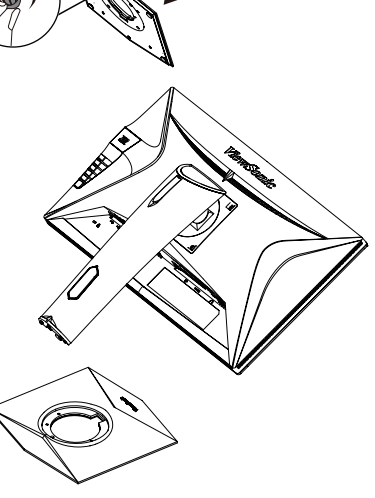

# **C. 調整顯示器高度**

- 從顯示器的頂部將其推至所需的觀看高度。
- 您也可以將顯示器向上推回至所需的觀看高度。

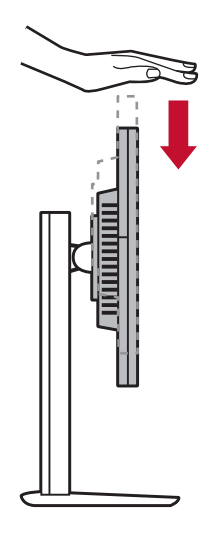

# **D. 調整角度**

- 調整顯示器的高度後,請站在顯示器的前方,使其位於您前方 的正中央。
- 屏幕的角度可通過移動面板進行調節,向前或向後傾斜以獲得 靈活舒適的觀看體驗。

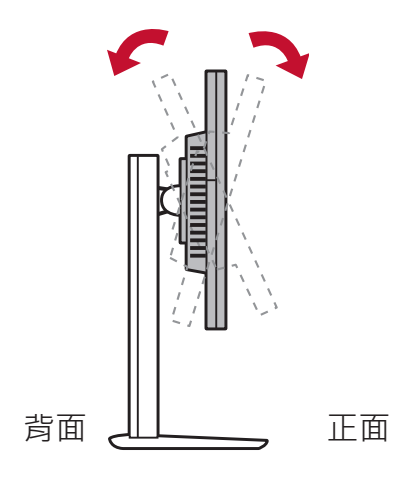

\*調整角度會因各個別機型而有不同。

# **E. 旋轉功能**

1. 將顯示器盡可能抬高(最大高度)。

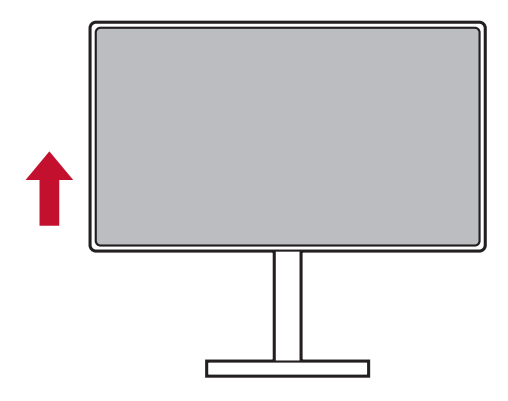

2. 將顯示器的頂部向後傾,並將其底部向上抬,藉以調整螢幕(請 參考以下圖片)。

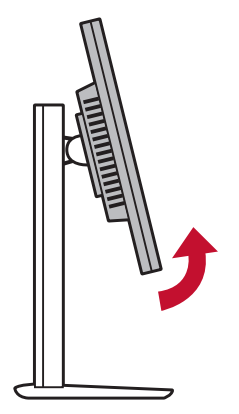

3. 順時針及逆時針旋轉顯示器(請參考下圖)。

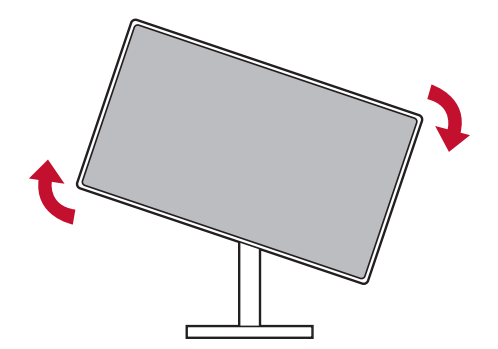

4. 將顯示器完整旋轉 90°,完成顯示器的安裝(請參考下圖)。

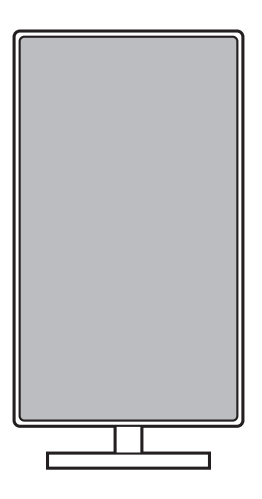

\* XG3220 90˚面板旋轉僅用於包裝目的。 一旦將面板連接到顯示器 底座,面板不應旋轉。

## **F. 壁式安裝(可選購)**

**注意:**僅限使用 UL 所列之壁掛式托架

若要購買壁掛架或高度調整底座,請洽ViewSonic® 或您當地的經銷 商。請參閱隨底座安裝套件附帶的指示。要將您的顯示器的安裝方式 從桌面安裝改變為壁式安裝,請執行以下操作:

- 1. 尋找符合以下四項的 VESA 相容壁掛套件。
- 2. 確認電源按鈕為關閉狀態後再切斷電源連接。
- 3. 將顯示器正面向下放置於毛巾或毛毯上。

4. 拆下底座。(可能需要拆下螺絲。)

- 5. 使用合適長度的螺絲安裝壁掛套件的壁掛架。
- 6. 按照壁式安裝套件中的指示進行操作,將顯示器固定到牆上。

# **G. 使用 Kensington 鎖**

Kensington 安全接頭位於顯示器的背面上。如需安裝及使用的詳細 資訊,請造訪 Kensington 的網站,網址為 http://www. kensington.com。

以下為在桌面設置 Kensington 鎖的圖片範例。

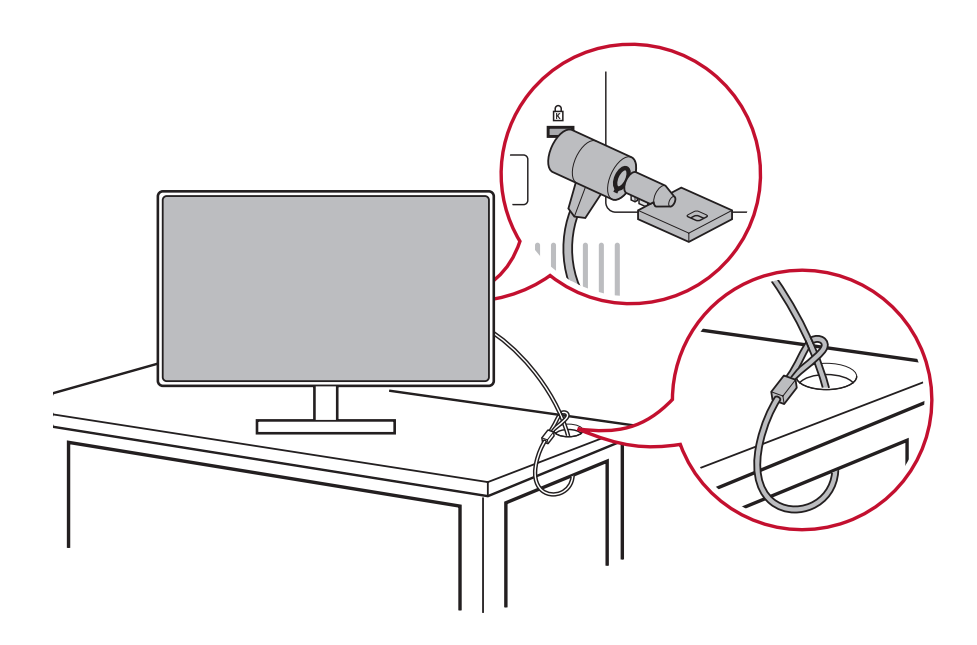

# **2-4. 快速安裝**

## **連接視訊線**

- 1. 確認 LCD 顯示器及電腦都已關閉。
- 2. 如有必要,請拆下後面板護蓋。
- 3. 使用視訊線連接 LCD 顯示器及電腦。

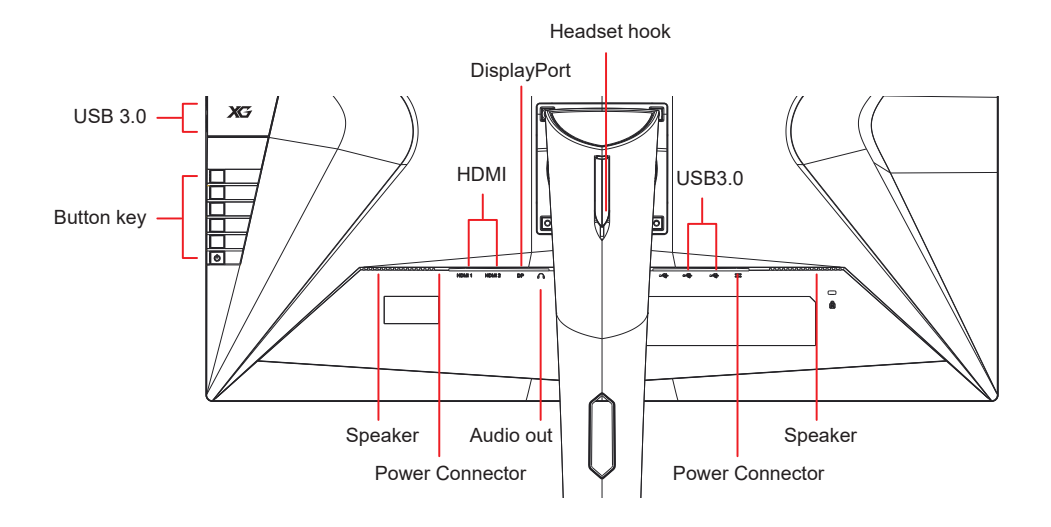

3.A. 請勿將顯示器上的 DisplayPort 輸出連接至電腦上的 DisplayPort 或 Mini DP 接頭。DisplayPort 輸出用於菊鏈連接 (詳細說明請參閱 D 節)

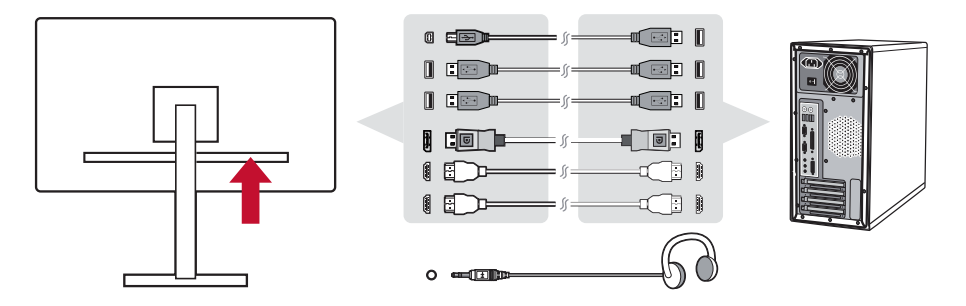

3.B. 視訊及音訊纜線

若使用含 Thunderbolt 輸出的 MAC, 請將「Mini DP 轉 DisplayPort 纜線」的 Mini DP 端連接至 MAC 的 Thunderbolt 輸出。然後將纜線的另一端連接至顯示器背面上的 DisplayPort 接頭。

3.C. 電源線(如有需要請加裝 AC/DC 變壓器)

將 AC 電源線的母接頭連接至顯示器的電源接頭,再將 AC 電 源線的 AC 插頭連接至 AC 插座。

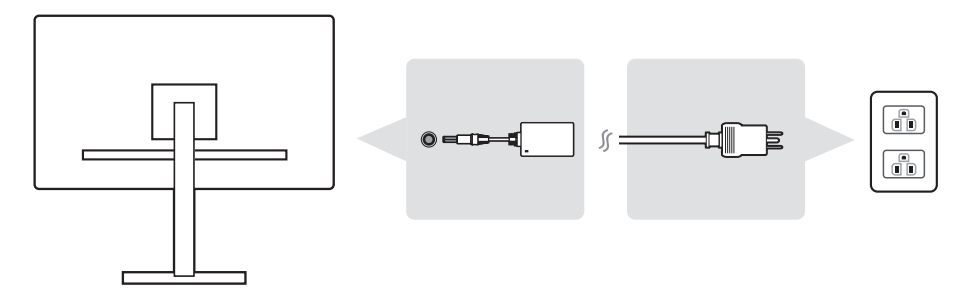

# **2-5. 開機**

## **開啟 LCD 顯示器與電腦**

開啟 LCD 顯示器,然後開啟電腦。此特定順序 (先開啟 LCD 顯示器 再開啟電腦)十分重要。

\*此圖片僅供參考

# **2-6. 驅動程式安裝(Windows 10 設定)**

若要安裝驅動程式,請先將顯示器連接至電腦,然後將電腦開機(務 必先開啟顯示器),並確認網際網路可以使用。電腦完成開機時,應 會自動偵測到顯示器。

為確認自動偵測成功,請前往系統「顯示設定(螢幕解析度)」視窗 下的「進階顯示設定」。您可以在進階設定的「色彩管理」區段中, 確認電腦辨識出的 ViewSonic 顯示器。

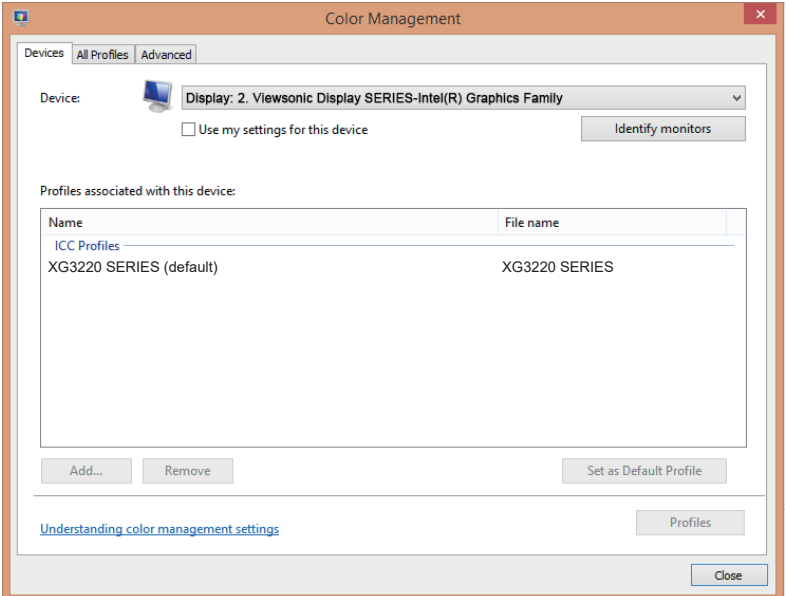

若您的電腦沒有自動偵測到顯示器,但仍在運作,您可以從 ViewSonic 網站下載驅動程式進行安裝, 然後重新啟動電腦, 並重新 依照以上步驟執行。對於一般使用,雖然電腦不一定要偵測到顯示 器,但仍建議要讓電腦偵測到顯示器。

若您遭遇其他問題或有疑問,請洽詢客戶支援。

# **3. 調整螢幕影像**

# **3-1. 設定時序模式**

將顯示器的解析度設為其建議解析度(請參閱〈規格〉一節)可獲得 最佳體驗,並日會有明亮的色彩以及清晰的文字。做法如下:

- 1. 前往顯示解析度設定視窗(各作業系統的路徑會有不同)。
- 2. 接著,將顯示解析度設定調整至符合顯示器的原生解析度。這將 為您帶來最佳的使用體驗。

若您難以設定解析度,或是沒有在可用選項中看到 1920x1080,可能 需要更新版本的視訊卡驅動程式。請洽詢您的電腦或視訊卡製造商, 以取得最新的驅動程式。

• 對於D-Sub端口,請運行自動圖像調整OSD來微調圖像質量。 若使用 D-Sub 連接埠,請執行 Auto Image Adjust OSD (自動影 像調整 OSD)以微調影像品質。 如有必要,請使用 H. POSITION ( 選單水平位置 ) 與 V. POSITION (選單垂直位置), 小幅度將螢幕影像調整至完全 可視。(\*僅限類比訊號)。(螢幕邊緣周圍的黑色邊界,應剛好 接觸 LCD 顯示器的發光「有效區域」。)

# **3-1. 使用控制面板**

設定時序模式後,使用正面或背面控制面板上的按鈕可顯示及調整 OSD,以進行螢幕影像調整。

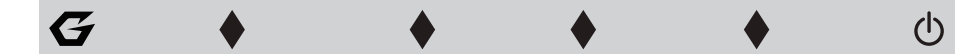

\* 該位置是指第 2.2 節

## **邊框與 OSD 符號說明**

邊框符號說明如下:

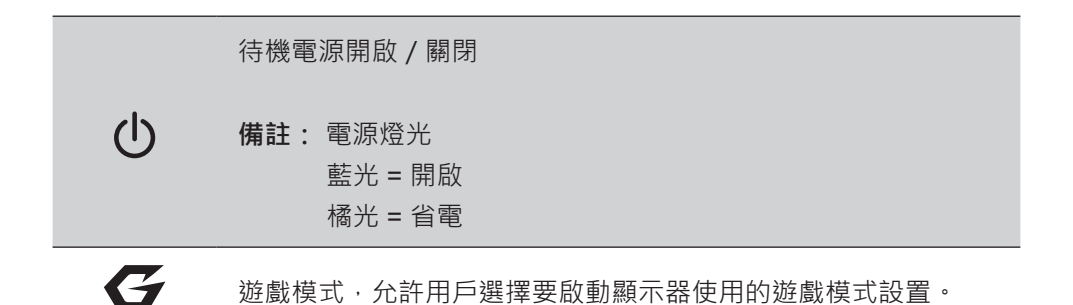

## **OSD 選單與 OSD 快速選單符號說明以及其功能用途,如下所述。**

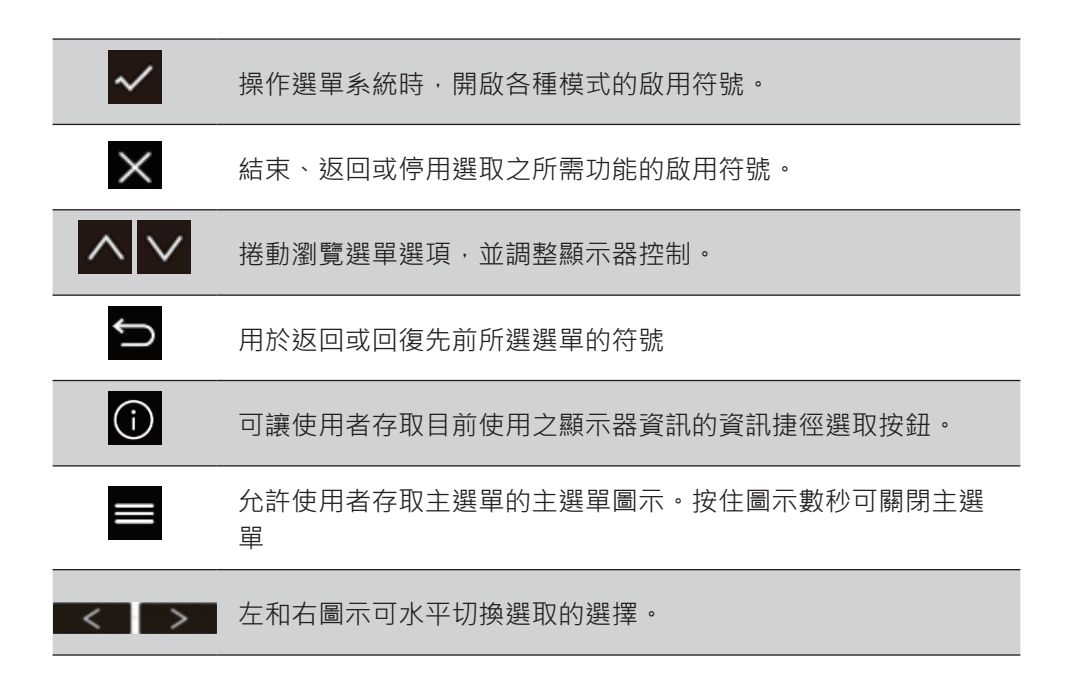

**快速選單符號說明如下:**

**備註:**所有的 OSD 選單與調整畫面,都會在約 15 秒後自動消失。 這可透過設定選單中的 OSD 逾時設定進行調整。

1. 按下其中一個方形按鈕後,可供快速存取的選項隨即顯示。

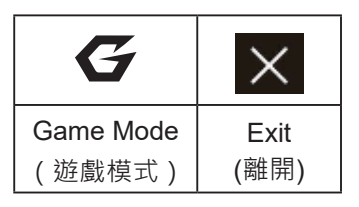

- 2. 選取所需的選單控制後,請使用 <  $\sqrt{\sqrt{v}}$  < 奇符號進行瀏覽, 並根據您的偏好設定調整顯示器。 各選單的功能都會在〈4-2 OSD 說明〉進行更詳細的說明。
- 3. 若要儲存調整並結束,請按下 [X] 直至 OSD 消失。

# **4. OSD 選單簡介**

# **4-1. OSD 選單樹狀結構**

如需 OSD 樹狀結構及所屬功能的說明,請參閱以下的〈4-2 OSD 說 明〉。OSD 樹狀結構以視覺的方式,呈現顯示器可存取的完整 OSD 清單。若您不確定選項 / 功能在哪, 或是無法找到特定功能, 請利用 以下的 OSD 樹狀結構。

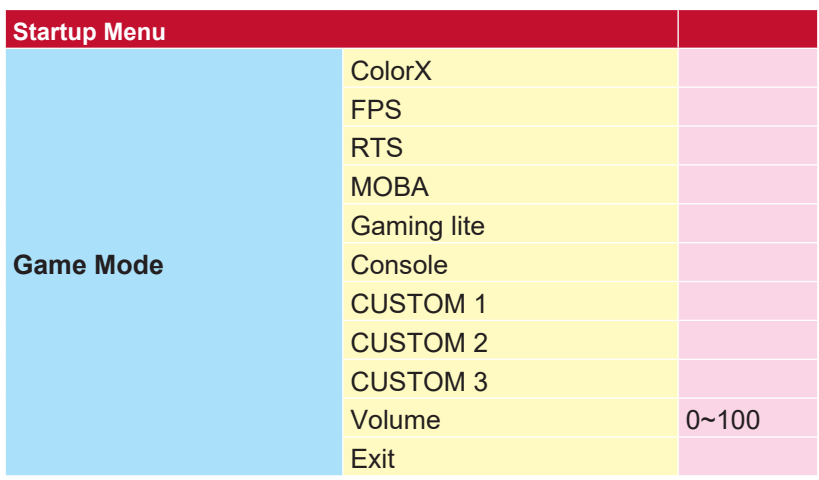

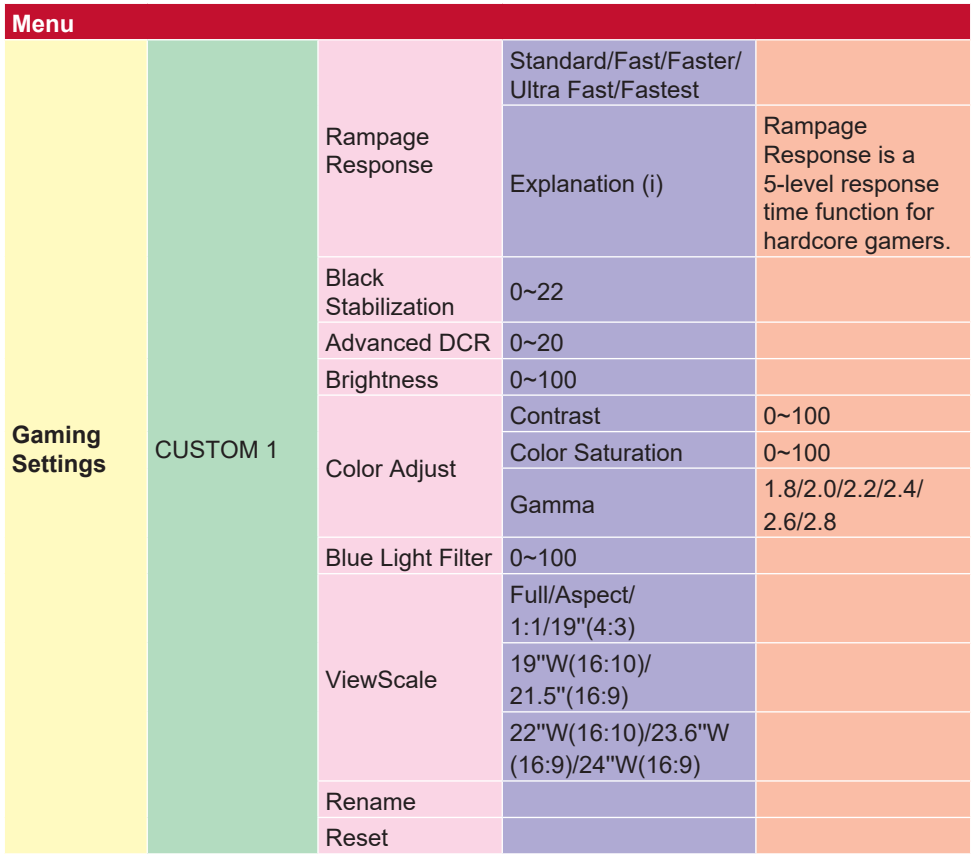

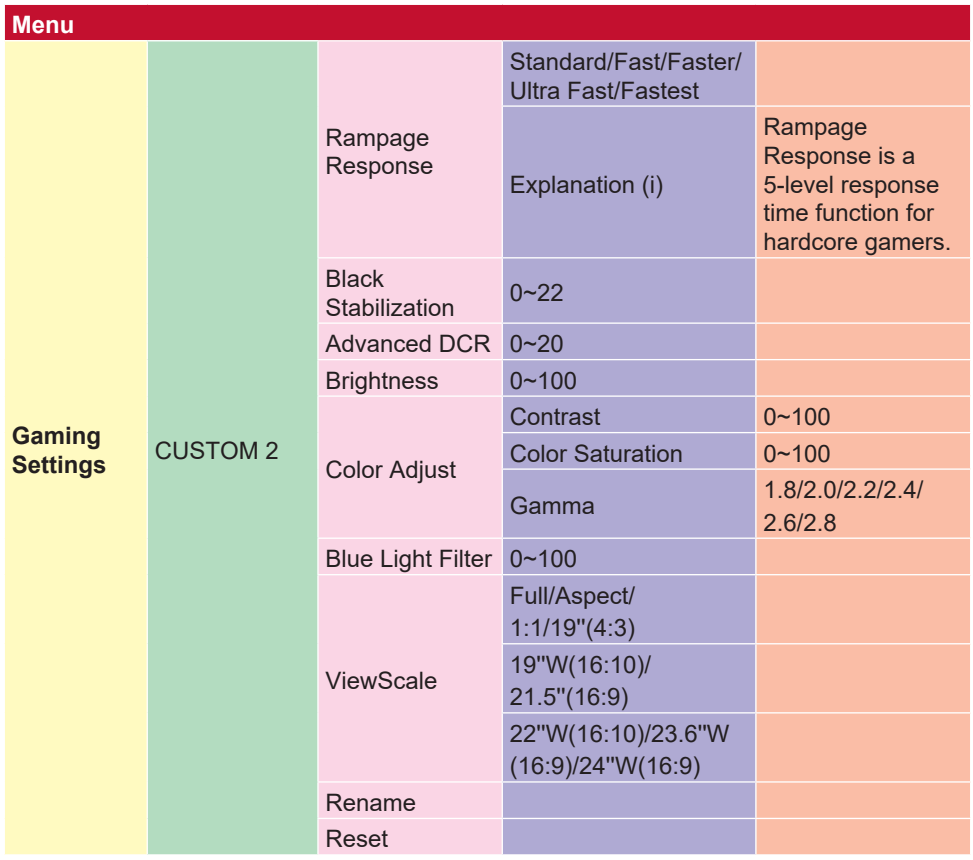

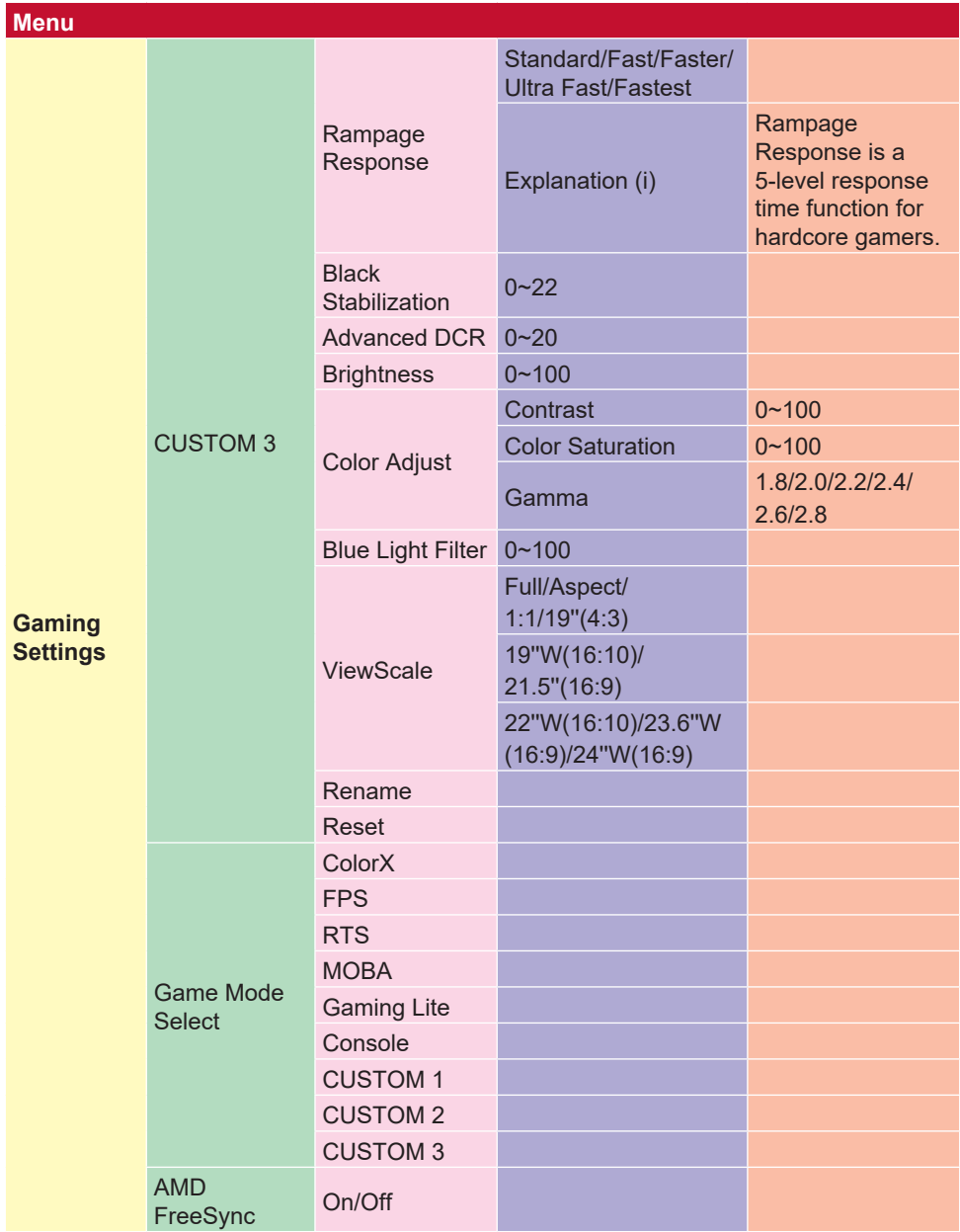

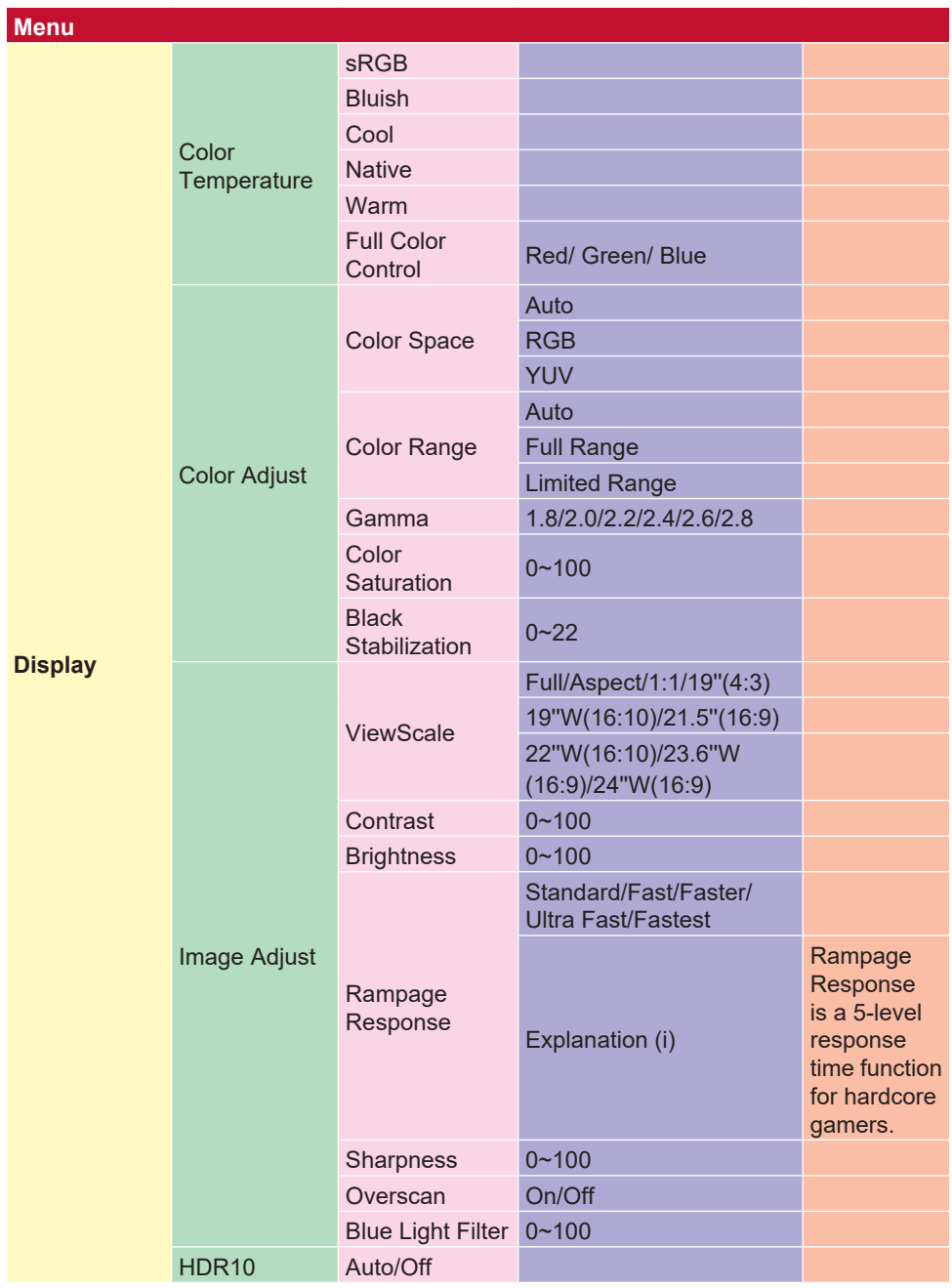

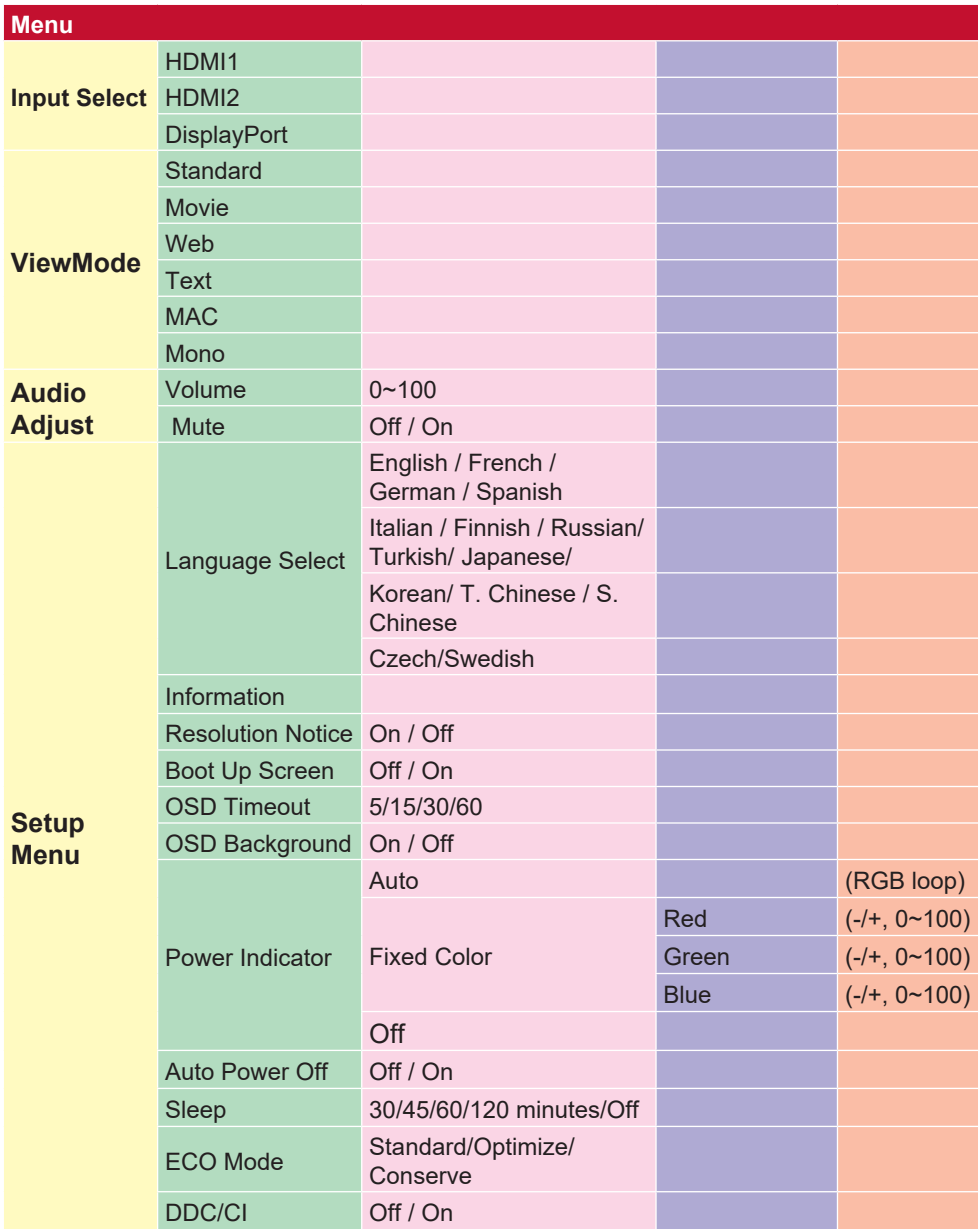

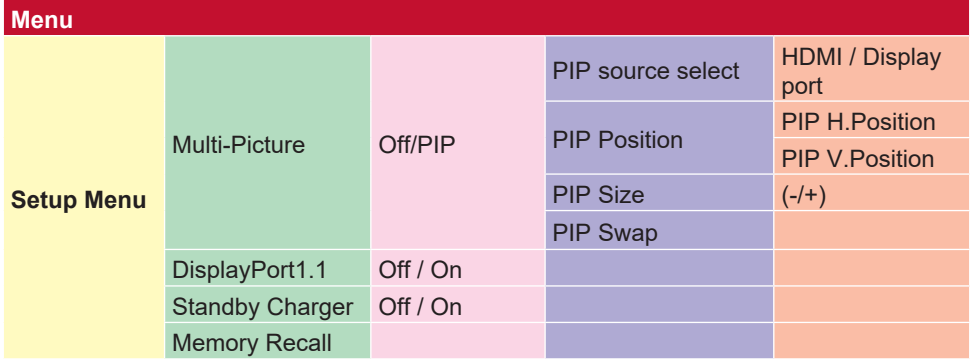

# **4-2. OSD 選單說明**

**備註:** 本節所列的 OSD 選單項目,代表所有機型的

完整 OSD 項目。其中部分項目可能不存在於您的產品 OSD。若 OSD 選單項目不存在於您的 OSD 選單,請予以忽視。請參閱〈4-1 OSD 樹狀結構 ) (上述內容), 瞭解您顯示器可用的 OSD 選單項 目。請參閱以下的 OSD 說明 ( 依字母排列 ) ,以取得各功能作用的 更清楚說明。

#### **A Audio adjust(音效調整)**

調整音量、將聲音靜音,或是在您有一個以上來源時,於輸入間進行切換。

#### **Auto image adjust(自動影像調整)**

自動調整大小、置中以及微調視訊訊號,消除波紋與失真。 **備註:** 自動影像調整可對大多數的一般視訊卡使用。若此功能無法作用 於您的 LCD 顯示器,則請將視訊更新率降至 60 Hz,然後將解析度設為

其預設值。

#### **Advanced DCR(進階 DCR)**

進階 DCR 技術會自動偵測影像訊號,並以智慧型的方式控制背光亮度與 色彩,藉以改進功能,使黑暗場景中的黑色更深邃,並使明亮環境中的白 色更明亮。

#### **Auto Detect(自動偵測)**

若目前的輸入源沒有訊號,顯示器將自動切換至下一個輸入選項。此功能 在部分機型上預設為停用。

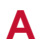

### **A AMD FreeSync**

運用 AMD FreeSvnc™ 技術,可在幾乎所有書面播放速率下提供順暢的 無殘影書面表現,從此不再有突然變快的遊戲體驗以及破碎的書面。若要 使用 FreeSync, 請確認已啟動顯示器並啟用 GPU FreeSync 選項 ( \*顯示 器的預設設定為關)

啟用 FreeSync 顯示器的步驟如下:

1. 從 AMD 網站確認您的電腦有安裝搭載 FreeSync™ 功能的 AMD 產 品,然後為您獨特的產品下載免費的 FreeSync™ 驅動程式。

2. 在電腦上啟用 GPU 的 FreeSync。

3. 在搭載 FreeSync™ 功能的顯示器上啟用 FreeSync。

備註:

1. 這項功能通常無法在靜態影像與可靠性測試的情況下運作。在這些情況 下,螢幕上會出現影像殘留及影像閃爍等現象。

\*各 FreeSync 顯示器範圍會因機型而有不同。請參閱顯示器的規格(第 5 節),查看您的顯示器系列。

### **B Black stabilization(黑色穩定)**

ViewSonic 的黑色穩定可增亮黑暗場景,提高能見度並增加細節。

**Blue light filter(濾藍光片)**

調整可阻隔高能藍光的濾光片,為使用者帶來更安全的觀看體驗。

#### **Boot Up Screen(啟動螢幕)**

關閉啟動營幕的選項,訊息將不會顯示顯示器上。

#### **Brightness(亮度)**

調整螢幕影像的背景黑階。

### **C Color adjust(色彩調整)**

提供數種色彩調整模式,有助調整色彩設定,以符合使用者的需求。

#### **ColorX(色彩範圍)**

調整色彩範圍,可讓使用者調整 RGB 與 YUV 色彩設定中的範圍。

#### **Color space(色彩空間)**

允許使用者選擇要使用哪種色彩空間,作為顯示器色彩輸出 (RGB、YUV)。

#### **Color temperature(色溫)**

允許使用者選取特定的色溫設定,進一步自訂專屬的觀看體驗。

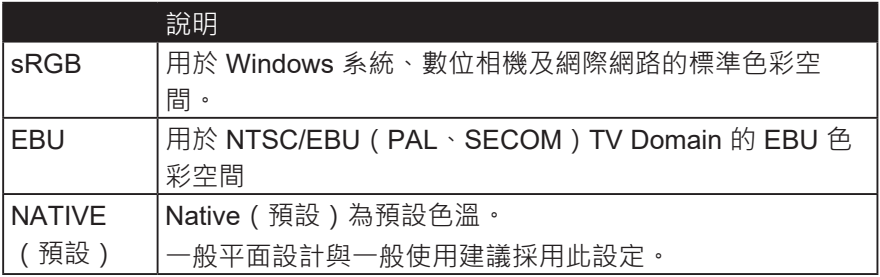

#### **Console(控制台)**

調整影像背景(黑階)與前景(白階)之間的差異。

#### **Color adjustment functions(色彩調整功能)**

可提供精準且精確的色溫表現,獨立的色彩調整功能(Red(紅色)、 Green(綠色)、Blue(藍色)、Cyan(青色)、Magenta(洋紅)及 Yellow(黃色))可在不影響其他色彩輸出的情況下,允許使用者個別自 訂各色軸的色調與飽和度。

### **C Color Saturation(色彩格式)**

顯示器會自動偵測輸入訊號色彩格式(Red(紅色)、 Green(綠色)、Blue(藍色)、Cyan(青色)、Magenta(洋紅)及 Yellow (黃色))。

#### **Custom 1/2/3(自定義1/2/3)**

提供更多的選項,有三個可設定的"自定義"設置,可用於幫助自定個人 喜好並適應市場上的每種類型的遊戲。在選單中選擇一個"自定義"選項 (自定義1/2/3)並調整高級選項。退出設置後,將會自動保存在特定的" 自定義"設置下,或通過選擇"重新命名",可將設置重新命名為您的喜 好。您也可以使用遊戲熱鍵訪問保存的"遊戲模式"設置。

#### **D Display(顯示)**

可在子目錄中,允許用戶在螢幕中調整顏色和圖像調整選項。

### **E Explanation(說明)** 說明顯示器OSD中的新技術功能/功能。

**F Fine tune(微調)**

調整模擬信號。

#### **Fast/Faster/Fastest/Ultra Fast**

針對自定義遊戲模式不同級別的反應時間調整。

#### **Full**

用於縮放輸入圖像以填充屏幕的寬高比設置。

#### **Full Color Control**

用於調整特定遊戲用途的RGB顏色的設置。可以在遊戲設置→ Custom1/2/3 模式或顯示子目錄中調整。

#### **G Gaming Hotkey**

使用游戲模式的熱鍵可讓玩家選擇自己喜歡的顏色設置,讓玩家能夠滴應 每個遊戲場景

#### **Game Mode Select**

在子目錄中,用戶可以在遊戲熱鍵項目之外選擇遊戲模式。

#### **Gaming Lite**

ViewSonic開發的遊戲模式旨在優化非競爭遊戲的遊戲,減少顯示器的負 載和功率,從而提高長期性能。

#### **Gaming Settings(遊戲設定)**

整合包括預校正 FPS、RTS 及 MOBA 遊戲設定的遊戲導向 OSD 設計, 而且各模式的功能都經過客製化的設定,並且進行遊戲內測試與調整,完 美融合色彩與技術。若要存取遊戲模式,請先開主選單設定,然後前往 「ViewMode(影像調校)」,接著從這裡選取「Game(遊戲)」並變 更您的「GAMER(遊戲玩家)」設定。

#### **GAMMA(色彩曲線)**

允許使用者手動調整顯示器的灰階亮度。共有五種選擇:1.8、2.0、2.2  $.24$  和 26。

#### **H HUE(色調)**

調整各顏色(Red(紅色)、Green(綠色)、Blue(藍色)、Cyan(青 色)、Magenta(洋紅)與Yellow(黃色))的色調。

#### **I Image Adjust**

顯示圖像調整選項。您可以手動設置各種圖像質量調整。(刪除手動圖像 調整)

#### **Information(顯示訊息)**

顯示來自電腦顯示卡的時序模式(視訊訊號輸入)、LCD 型號、序號, 以及 ViewSonic® 網站網址。請參閱顯示卡的使用指南,瞭解變更解析度 及更新率(垂直掃描頻率)的指示。

**備註:** VESA 1024 x 768 @ 60Hz(範例)代表解析度為 1024 x 768, 且更新率為 60 赫茲。

#### **Input Select(輸入訊號源選擇)**

在特定顯示可使用的各種輸入選項間進行切換。

#### **M Memory recall(回復設定)**

可於顯示器以表列於本手冊〈規格〉之原廠預設時序模式運作時,返回調 整前的原廠設定。

**例外:** 此控制不影響 Language Select(語言選擇)或 Power Lock (電 源鎖定)設定所作的變更

#### **Monitor Hertz Cap**

監視器赫茲控制器,允許用戶控制監視器可以輸出多少幀。顯示器將從顯 示器上放置可以渲染的最大幀數,以從顯示器側節省電力和加載; 這意味 著減少顯示器負載和功耗

#### **N NVIDIA G-SYNC**

Synchronizes the display refresh rate to the GPU (GeForce only) to eliminate screen tearing, minimize stuttering, and reduce input lag for a smoother gaming experience.

#### **NVIDIA ULMB**

Decreases motion blur by minimizing ghosting of fast paced scenes. ULMB allows moving objects to look smoother than normal, appear with sharper and more clear, stunning visuals.

**Note**: ULMB can't be enabled with G-sync together

### **O Overscan(畫面)**

可用於調整顯示器接收之輸入訊號的外觀比例,以便將影像調整顯示於顯 示器上。

#### **OFFSET(偏移)**

調整紅色、綠色及藍色的黑階。

Gain(增益)與 Offset(偏移)功能允許使用者於細部調整對比與黑暗場 景時,控制主要控制的白平衡。

#### **OSD Pivot(OSD 選單旋轉)**

設定顯示器 OSD 螢幕顯示方向。

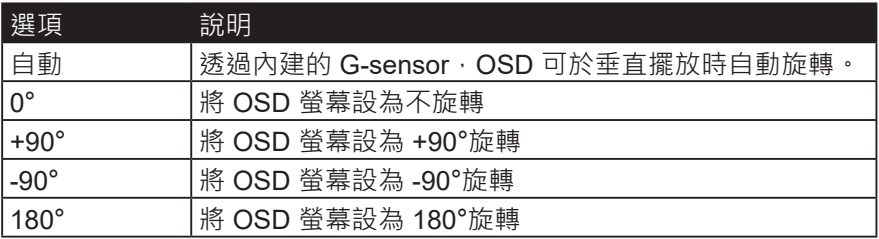

## **P PIP**

在PIP選項下,選擇您想要調整的功能:

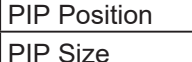

PIP Swap

#### **PIP Position (畫中畫位置)**

選擇一個調整小屏幕的位置:

**PIP H**. 位置在0-100範圍內調整較小屏幕的水平位置,其中0從屏幕的左 側開始,100從屏幕的右側開始。

PIP V. 位置在0-100範圍內調整較小屏幕的垂直位置,其中0從屏幕的底部 開始,100從屏幕的頂部開始。

#### **PIP Size (PIP大小)**

您可以通過按下向上和向下箭頭來調整較小窗口的大小,範圍為0-100

#### **PIP Swap (PIP交換)**

當選擇畫中畫功能時,按PIP交換可以用較大的畫面更改較小屏幕的圖像源 要禁用任何"多書面"模式,只需轉至"多書面"選項並再次選擇相同的模 式即可將顯示器重置為正常。

#### **Power Indicator (電源指示燈)**

電源指示燈是顯示顯示器是打開還是關閉的燈光,並且此設置控制支架 上的照明。 用戶可以關閉電源指示燈下的燈光效果,並選擇"關閉"。 電源指示器顯示直接解釋屏幕上接收到的輸入色彩信號的平均顏色,根 據顯示器上顯示的內容顯示平均顏色。 作為參考,如果顯示器顯示更多 綠色,LED將變得更綠。 用戶也可以更換顯示器。 用戶也可以直接更改 OSD下的紅/綠/藍顏色值,直接選擇正在顯示的顏色。

#### **R Rampage Response**

針對希望調整其顯示器響應時間的用戶的高級調諧功能。 他們可以從5個 不同的層次中選擇,以更準確地將響應調整為與所需要的一樣快,同時基 於每個獨特的遊戲場景減少模糊或影像重疊。

#### **Resolution notice(解析度提示)**

提示會通知使用者,目前的觀看解析度不是正確的預設解析度。此提示會 於設定顯示解析度時,顯示於顯示設定視窗中。

#### **Recall(回復模式設定)**

重設 Viewmode(影像調校)顯示器設定。

#### **Reset**

將自定義遊戲模式設置重置為默認值。

#### **S Setup menu(設定選單)**

調整螢幕顯示 (OSD) 設定。多數這些設定都能啟動畫面顯示通知,讓使 用者不必重新開選單。

#### **Scale Adjust**

在"ViewScale"調整菜單中,可以使用縮放調整進一步調整某些屏幕尺 寸。這允許用戶手動調整所選擇的寬高比,而不會使輸出的圖像失真。

#### **Sharpness(銳利度)**

調整顯示器的銳利度與畫質。

#### **Save as(另存為)**

OSD 儲存功能位於主選單中。共有 3 個主要位置(USER MODE 1(使 用者模式 1)、USER MODE 2(使用者模式 2)、USER MODE3(使用 者模式 3))可供使用者儲存自己的 OSD 設定。

#### **V ViewMode(影像調校)**

ViewSonic 獨特的 ViewMode (影像調校)功能提供「Game (遊戲)」 、「Movie(影片)」、「Web(網頁瀏覽)」、「Text(文字)」與 「Mono (單色模式)」Native (預設)。這些預設經過特別設計,可為 各種螢幕應用提供最佳的觀看體驗。

#### **ViewScale**

遊戲玩家可以調整顯示器上圖像的顯示尺寸,從而實現"最適合"的場 景。

# **5. 其他資訊**

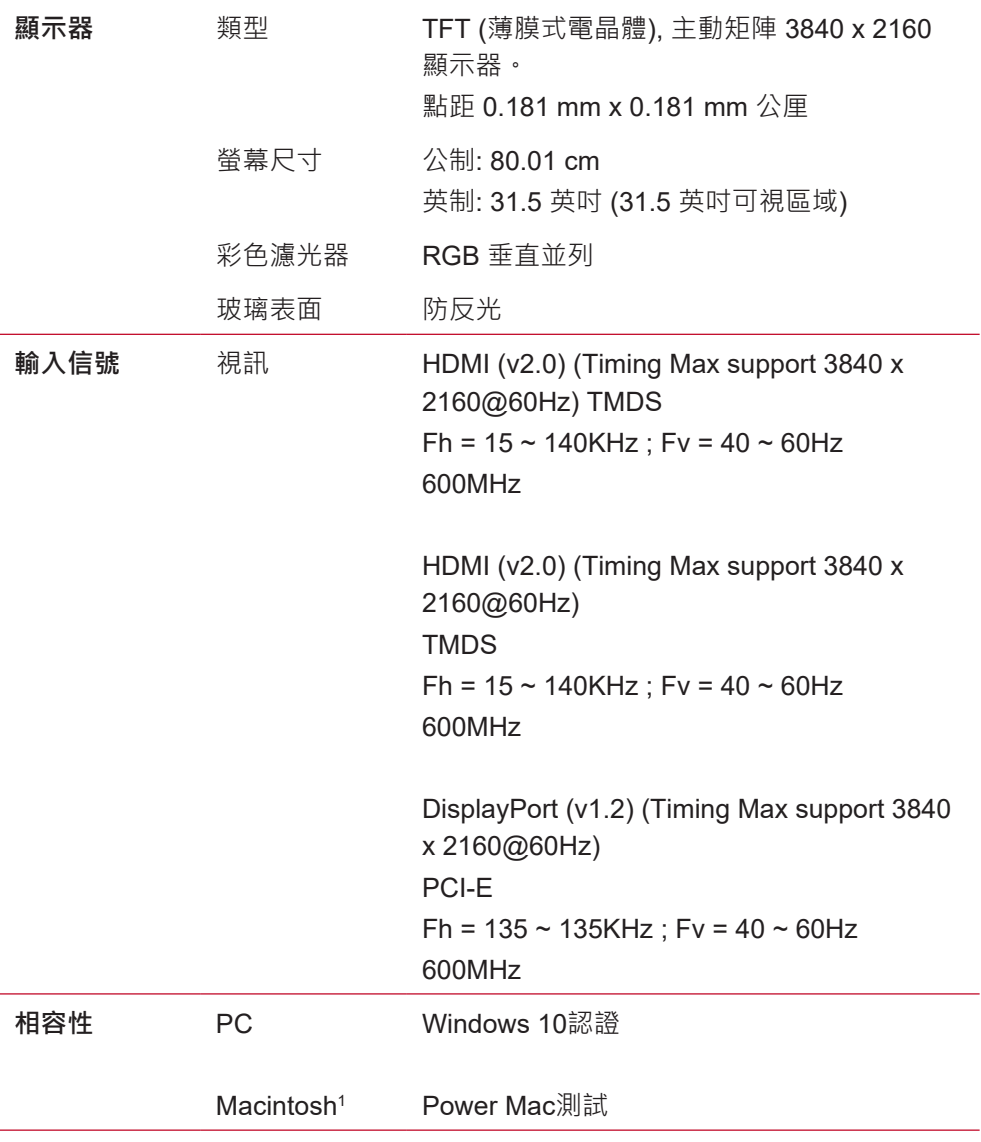

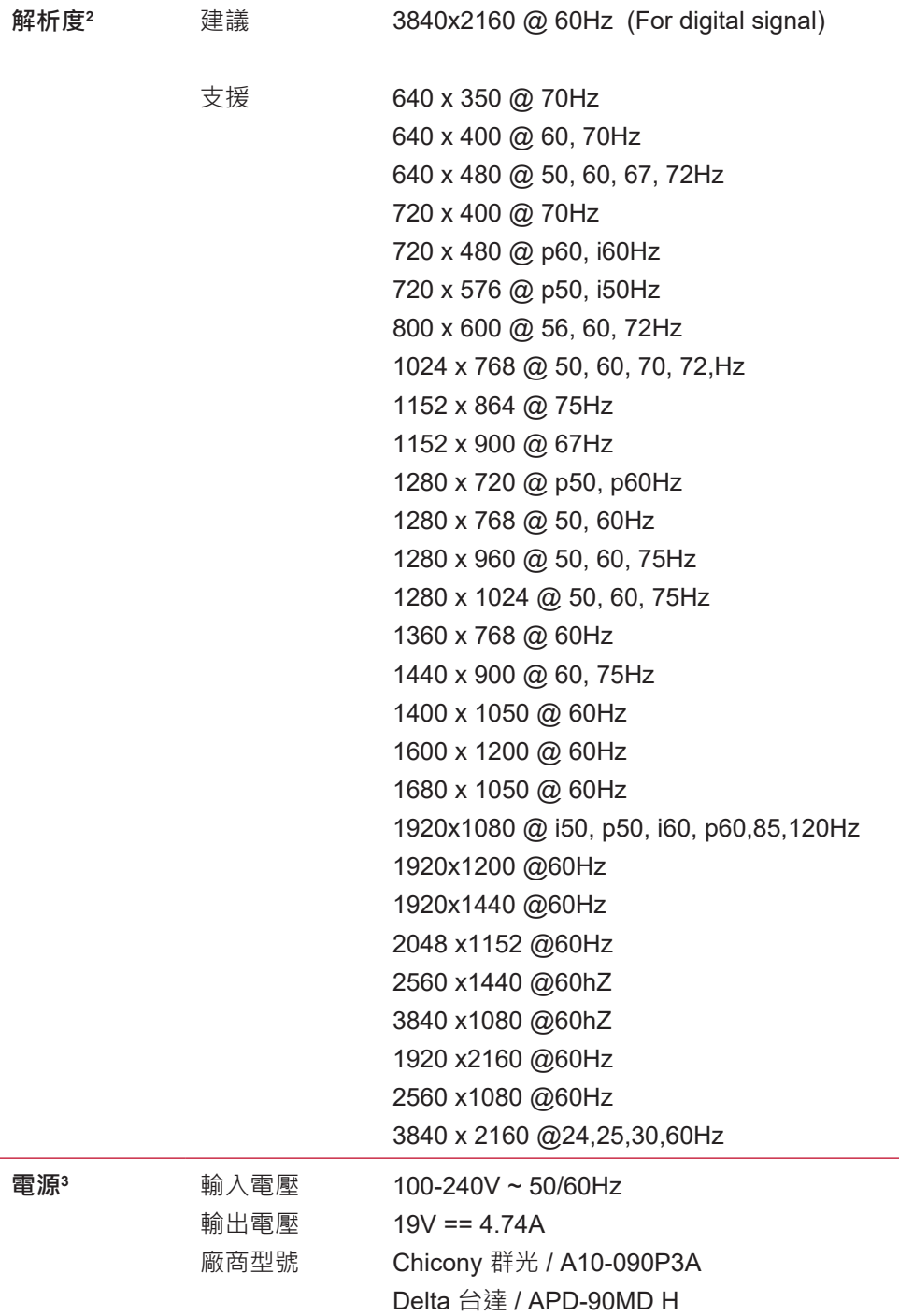

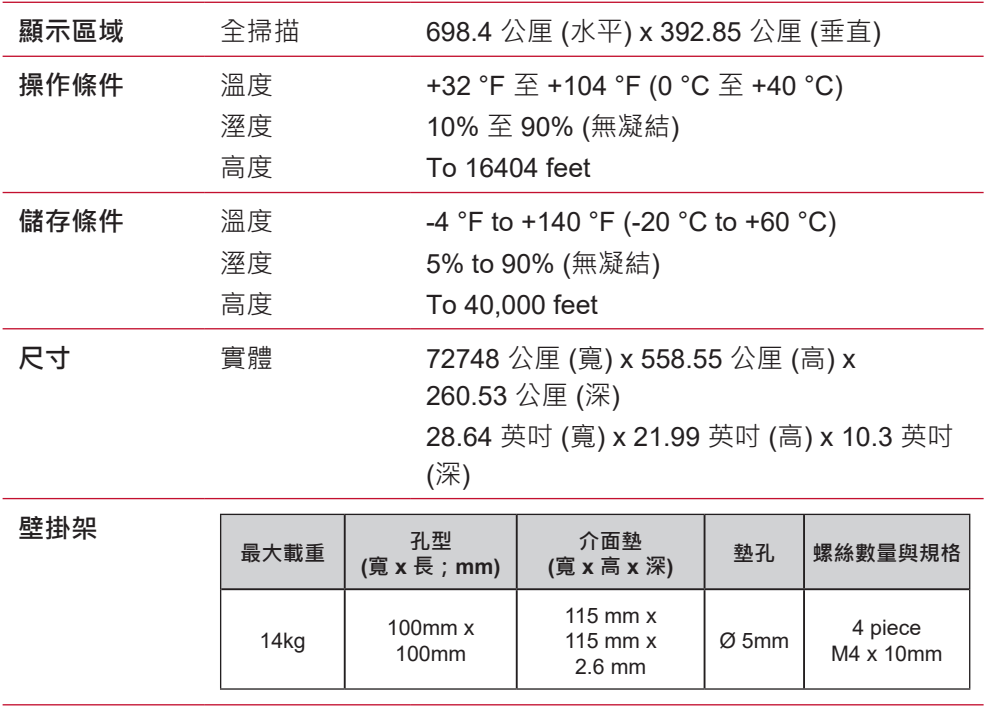

**重量** 實體 22.05 磅 (10 公斤)

**省電模式** 開啟<sup>4</sup>

30W (一般)/72W (最大) (藍色 LED)

非工作中

 $<sub>0.5W</sub>$ </sub>

- 1 電腦顯示卡的設定不可超過這些時序模式 · 否則可能造成顯示器永 久損壞。
- 2 請僅使用 ViewSonic® 的電源轉接器或經認可的電源。

3 測試條件遵循標準 EEI 規範。

# **6. 疑難排解**

## **無電力**

- 請確定電源按鈕(或開關)在開啟狀態。
- 請確認交流電源線已穩固連接到顯示器背面和電源插座。
- 請先將另一個電器裝置(像是收音機等)插到電源座中,以驗證 插座供應的是適當的電壓。

## **電源開啟,但無畫面影像**

- 請確定顯示器隨附的視訊纜線,已穩固地連接於電腦背面的視訊 輸出埠上。如果視訊纜線的另一端沒有與顯示器穩固地連接,請 將其連接好。
- 調整亮度和對比度。

## **色彩錯誤或不正常**

- 如果有任何色彩 ( 紅色、綠色或藍色 ) 看不見, 請檢查視訊電纜 是否有穩固連接。纜線接頭中的接腳若是鬆脫或斷裂,可能會造 成連接不正常。
- 請將顯示器連接到另一台電腦。
- 如果您的顯示卡較舊,請洽 ViewSonic® 以獲得非 DDC 轉接器。

## **控制按鈕無作用**

• 請一次只按一個按鈕。

# **7. 清潔與維護**

# **清潔顯示器**

- 確保關閉顯示器。
- 切勿將液體噴灑或傾倒在顯示器上。

### **要清潔螢幕**

- 1. 請用乾淨、柔軟的無塵布擦拭螢幕。這樣將除去塵土以及其他顆 粒。
- 2. 如果仍不夠清潔,請在乾淨、柔軟的無塵布上倒上少許不含氨 水、不含酒精的玻璃清潔劑,然後再擦拭螢幕。

### **要清潔外殼**

- 1. 請用柔軟的乾布。
- 2. 如果仍不夠清潔,請在乾淨、柔軟的無塵布上倒上少許不含氨 水、不含酒精、非磨損性清潔劑,然後擦拭表面。

## **免責聲明**

- ViewSonic® 建議不要使用含氨水或含酒精的清潔劑來清潔顯示器 的螢幕或外殼。據報告顯示某些化學清潔劑會損壞顯示器的螢幕 和/或外殼。
- ViewSonic 對於因使用含氨水或含酒精的清潔劑造成的損壞不負任 何責任。

**注意:**

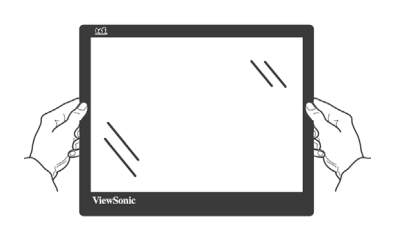

僅限從邊緣處理顯示器。

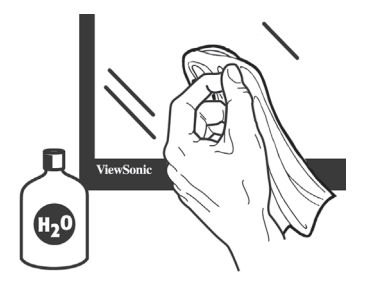

僅限使用柔軟棉布並沾水進行清潔。

# **8. 電磁相容資訊**

**注意:**本節說明所有連接要求及相關規定。經確認的對應應用裝置必 須參考裝置上的標牌及相關標記。

# **8-1. FCC 符合性聲明**

本產品符合 FCC 規定的第 15 部份。操作時有以下兩種情況:(1) 本 装置可能不會造成有害的干擾,以及(2)本裝置必須接受任何接收到 的干擾,包括造成操作不良的干擾。

本設備已通過測試,並符合 FCC 規則第 15 部分 B 級數位裝置的限 制。這些限制旨在提供合理的保護,以防在一般住宅環境中造成有害 干擾。本設備會產生、使用和發射無線電頻率能量,因此若沒有依照 指示安裝及使用,可能會對無線雷涌訊產生有害的干擾。然而,並不 保證在特定安裝方式下不會產生干擾。如果本設備對無線電或電視收 訊產生有害干擾(可诱過開、關設備判定),建議使用者嘗試以下方 法消除干擾:

- 重新調整或放置接收天線。
- 增加設備與無線接收設備的距離。
- 將本設備連接到與接收器不同的電源插座上。
- 請向經銷商或具有經驗的無線電/電視技術人員請求幫助。

**警告:** 進行任何本手冊未明確核准的變更或修改可能使您沒有權利操 作本產品。

# **8-2. 加拿大工業部聲明**

CAN ICES-3 (B)/NMB-3(B)

# **8-3. CE 歐洲國家聲明**

本裝置符合電磁相容指令(EMC Directive)2014/30/EU 及低 電壓指令 ( Low Voltage Directive ) 2014/35/EU.

## **以下資訊僅適用於歐盟(EU)成員國:**

右側所示的符號符合《廢電子電機產品(WEEE) 指令 2012/19/EU》之規定。凡標有此符號的產品不得作為城市廢 品加以處理,而必須按照當地有關法律利用貴國或貴地區的 廢品回收及收集系統而加以處理。

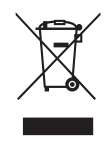

# **8-4. 台灣 RoHS 符合性聲明**

依檢驗標準 CNS15663 之規定將限用物質含有情況標示於表列商品 之本體、包裝、標貼、或說明書。以下表格列出了產品中可能包含的 有害物質的名稱和含量。

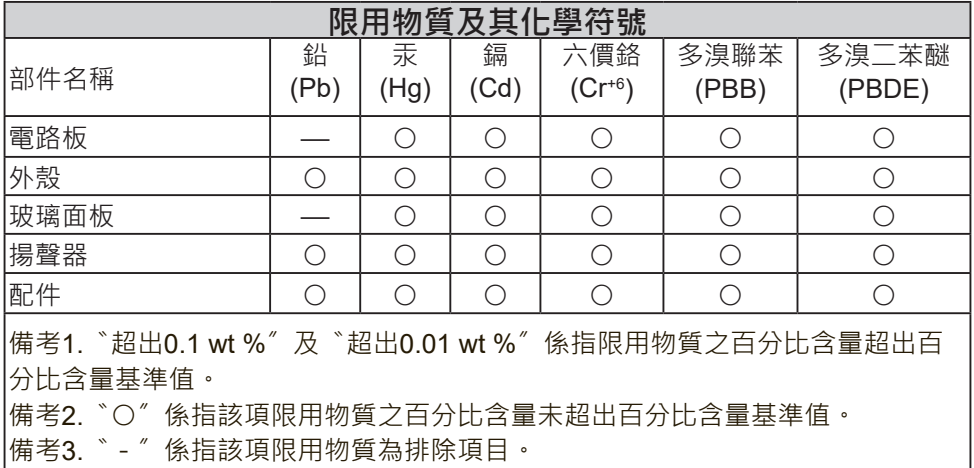

本表格依據 CNS15663 的規定編制。

\*電路板元件包括印刷電路板及其構成的零部分,如電阻、電容、積 體電路、連接器等。

# **9. 版權聲明**

版權所有© ViewSonic Corporation, 2018。保留所有權利。

Macintosh 與 Power Macintosh 是蘋果公司的註冊商標。

Microsoft 、Windows 和 Windows 標誌是 Microsoft Corporation 在 美國與其他國家的註冊商標。

ViewSonic 與三隻鳥標誌是 ViewSonic Corporation 的註冊商標。

VESA是視訊電子標準協會的註冊商標。DPMS、DisplayPort 和 DDC是 VESA的商標。

ENERGY STAR® 美國環保局 (EPA) 的註冊商標。

身為 ENERGY STAR® 的夥伴, ViewSonic Corporation 保證本產品 完全符合 ENERGY STAR® 的能源效率規定。

免責聲明:ViewSonic 公司不對本文檔中的技術、編輯錯誤或遺漏負 責;亦不對因提供本資料,或因本產品之性能或使用所造成意外或衍 生的損壞負責。

為了持續產品改良的利益,ViewSonic 公司保留在沒有通知的情況下 變更此產品規格的權利。本文件中資訊如有修改,恕不另行通知。

未經 ViewSonic Corporation 事先書面同意, 任何人均不得為任何目 的,以任何方式複製、翻版或傳送此文件。

# **10. 支援服務 ViewSonic®** 產品註冊

## **產品註冊**

感謝您購買 ViewSonic 產品!請先註冊以便啟動本產品的標準有限保固,同時能讓您依照不同的需求獲得 關於更新及新產品的相關資訊。

請詳填本新產品註冊表,然後按下列頁面的資料,郵寄/傳真到 ViewSonic。<br>請務必填寫標示有星號(\*)的項目。

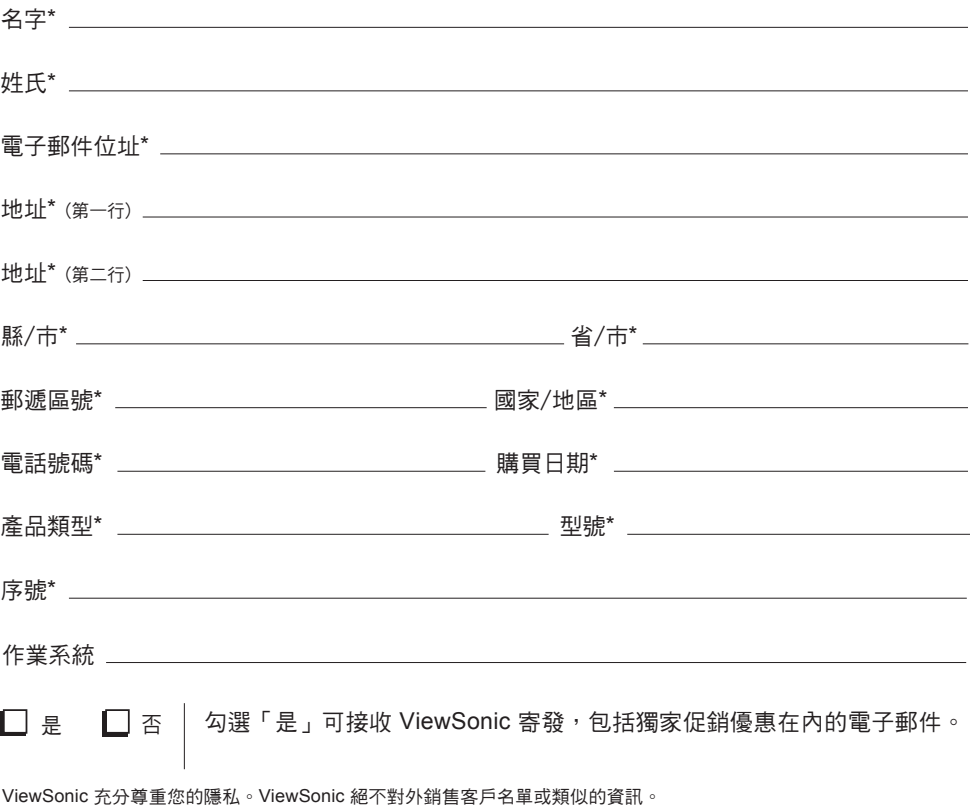

\*產品註冊僅在部分國家/地區提供

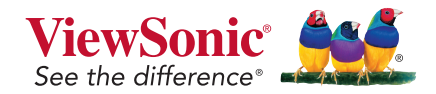

XG3220\_UG\_ENG Rev. 1A 04-09-18

# **客戶支援**

關於技術支援或產品服務,請參照下表或洽詢經銷商。

**注意:**您需要產品序號。

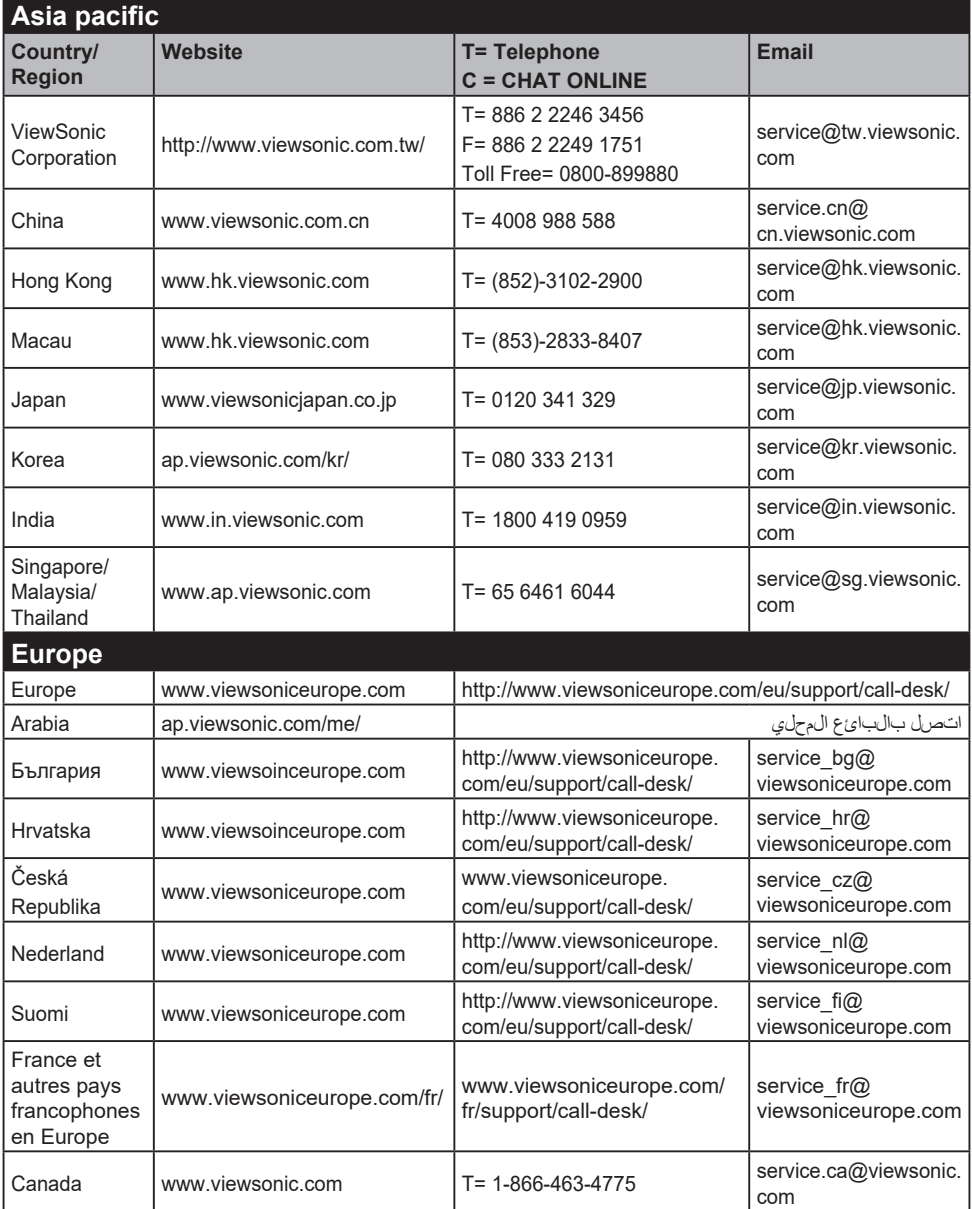

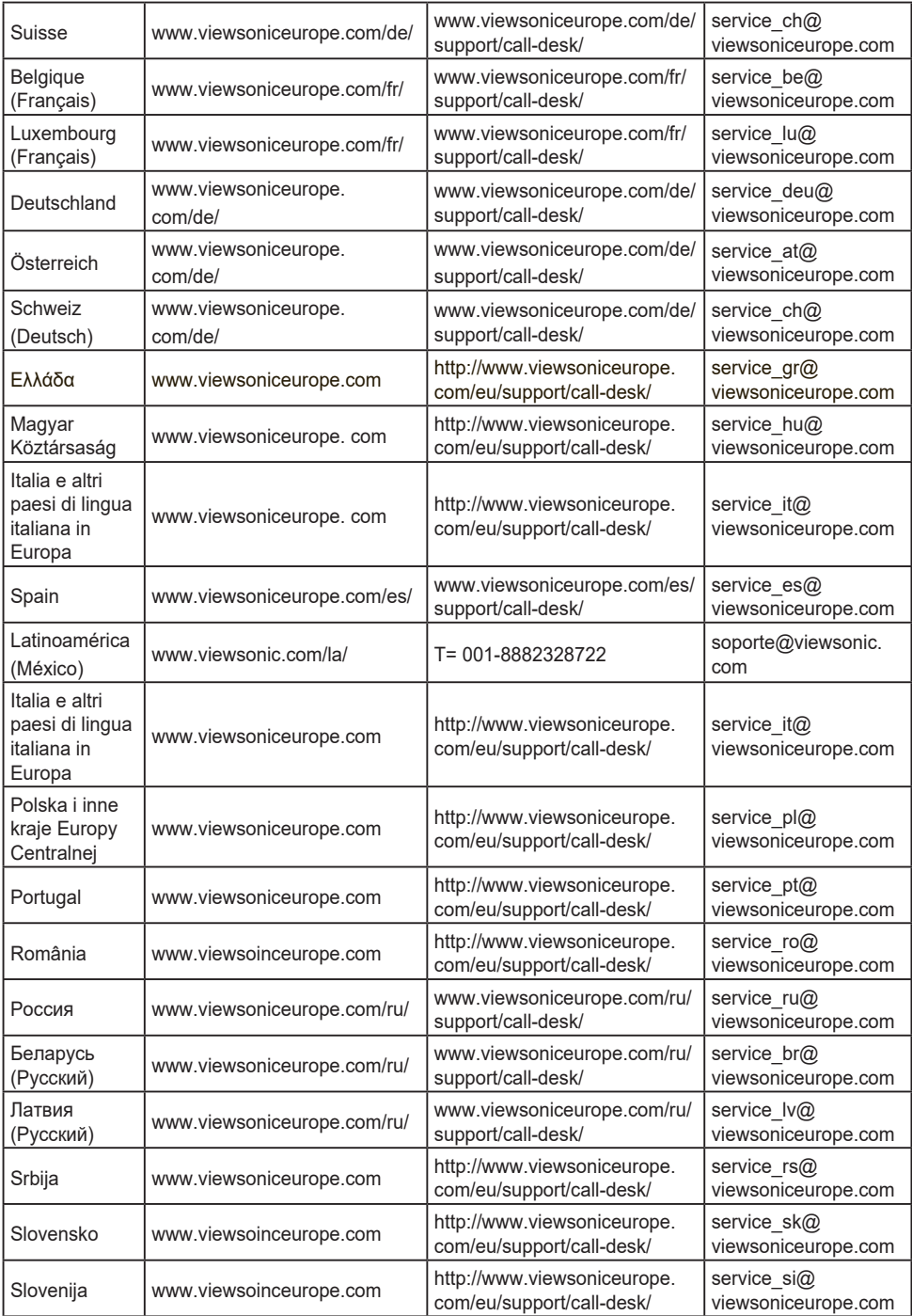

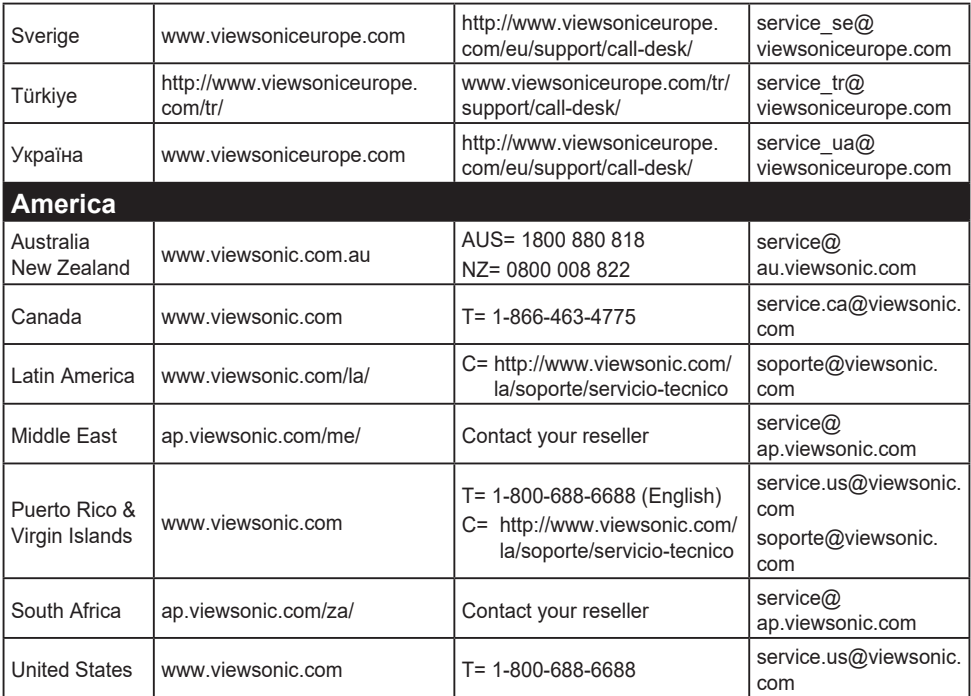

# **有限保固**

## **ViewSonic® 顯示器**

### **保固範圍**

ViewSonic 保證此產品在保固期內無材料和工藝方面的缺陷。如果產 品在保固期內被確認唯有材料或工藝方面的缺陷。ViewSonic 將修復 此產品或以同型產品替換。替換產品或零件可能包含重新製造或整修 的零件或組件。

### **保固有限期:**

根據購買國家, ViewSonic 顯示器自首位消費者購買日起提供 1 至 3 年免零件(包括光源)及工本費保固。

### **保固對象:**

此保固僅對第一購買者有效。

## **What the warranty does not cover:**

- 1. 任何序號被損毀、塗改或擦除的產品。
- 2. 由於以下原因造成的產品損壞、損傷或故障:
	- a. 意外事故、操作失當、疏忽、火災、水災、閃電或其他自然災害、未經授 權的產品修改或未遵循產品提供的說明而造成的損壞。
	- b. 由於運輸造成的損壞。
	- c. 搬運或安裝產品造成的損壞。
	- d. 產品外部之原因,例如電源不安定或電源故障。
	- e. 使用不符合ViewSonic 技術規格的代用品或零件時所致。
	- f. 正常磨損。
	- g. 與產品缺陷無關的其他原因所致。
- 3. 本產品之保固範圍不涵蓋因顯示器長時間顯示某靜止畫面, 而導致 影像烙印於顯示器上的現象。
- 4. 拆卸、安裝、單程運送、保險及設定服務費用。

**如何獲得服務:**

- 1. 有關如何在保固期內獲得服務的資訊,請與 ViewSonic® 客戶支 援聯繫(請參閱「客戶支援」頁)。您需要提供您的產品的序 號。
- 2. 要想獲取保固服務,您需要提供(a)標有日期的原始購買單據,(b) 您的姓名、(c)您的地址、(d)對故障的說明、(e)產品序號。
- 3. 以預付運費的方式將產品裝在原包裝箱內送到或運至經ViewSonic 授權的服務中心或ViewSonic。
- 4. 有關其他資訊或離您最近的ViewSonic 服務中心的名稱,請與 ViewSonic 聯繫。

## **隱含保固的限制:**

除了此文中說明的保固,不提供任何其他明文規定或隱含的保固,包 括適銷性或特殊目的的適用性隱含保固。

## **損失免責條款:**

ViewSonic 的責任僅限於承擔修復或替換產品的費用。ViewSonic 將 不負責承擔:

- 1. 由於本產品缺陷導致的任何財產損失、由於本產品使用不便導致 的損失、使用本產品導致的損失、時間損失、利潤損失、商業機 會損失、商譽損失、業務關係損失、其他商業損失,即便已被提 醒會造成這樣的損失也不負責。
- 2. 任何其他損失,不論是意外的、繼發性的或其他損失。
- 3. 任何他方對客戶提出的索賠。
- 4. 被未經ViewSonic 授權的任何個人修復或嘗試修復過。

## **美國州法的效力:**

此保固為您提供特定的法律權利,但您可能因為所在州的不同而享有 不同的權利。一些州不允許隱含保固限制和/或不允許意外或繼發性 損失免責,所以以上限制和免責條款可能不適用於您。

**美國、加拿大以外地區之銷售:**

有關在美國和加拿大以外地區銷售的ViewSonic 產品的保固和服務資 訊,請與ViewSonic 或您本地的ViewSonic 代理商聯繫。

中國大陸(香港、澳門、台灣地區除外)產品保修期限按照產品保修 卡相關保修條款執行。

在歐洲或俄國的使用者,可至「支援/保固資訊」下的 www. viewsoniceurope.com 查看完整的保固詳細資訊。

Display Warranty Term Template In UG VSC\_TEMP\_2007

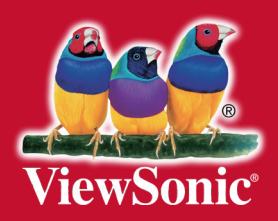